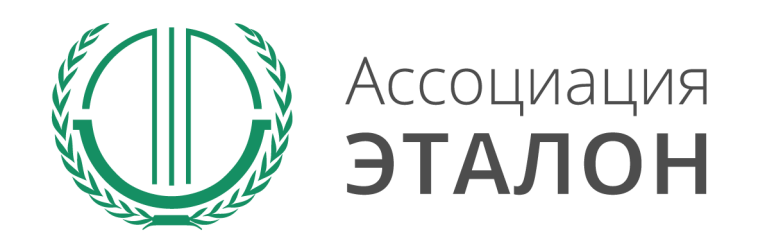

# // Всероссийский конкурс «Мастерство и безопасность»

Руководство по участию в конкурсе

\*полная информация о конкурсе содержится в Положении о конкурсе «Мастерство и безопасность – 2016»

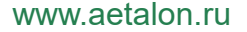

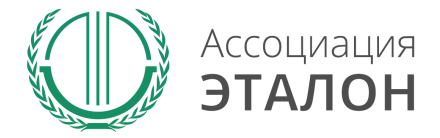

# //Страница конкурса

#### Вы попали на страницу конкурса «MACTEPCTBO И БЕЗОПАСНОСТЬ 2016» Нажмите кнопку ПРИНЯТЬ УЧАСТИЕ

#### Мастерство и безопасность 2015

Главная страница Конкурсы Мастерство и безопасность 2015

Конкуро объявлен Междеплональной Ассоциацией содействия обеспечению безопасных условий труда «ЭТАПОН» во исполнение решения Третьего Всероссийского съезда специалистов по охране труда при поддержке Министерства труда и со Российской Федерации и направлен на реализацию следующих целей и задач:

- повышение статуса и репутации специалиста по охране труда, подтверждение его профессионализма, компетентности и стремления к профессиональному росту, предоставление дополнительных возможностей для карьерного роста и проф развития
- стимулирование инициативы специалиста по охране труда по поиску и внедрению новых технологий, форм и методов работы;
- развитие кадровою потенциала сферы охраны труда;
- распространение и поощрение положительного опыта и лучших практик в сфере охраны труда;
- привлечение общественного внимания к проблемам охраны труда, к решению социальных вопросов, формирование положительного имиджа социально ответственного работодателя;
- повышение заинтересованности работодателей в создании безопасных условий труда работникам и онижении уровня производственного травматизма и профессиональных заболеваний;
- активизация и попутяризация деятельности работодателей по внедрению современных систем управления охраной труда.

Принять участие в конкурсе

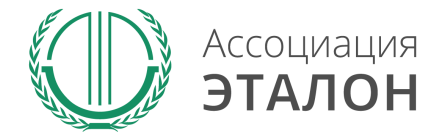

# //Страница конкурса

Войдите в систему с логин/паролем с прошлого конкурса или пройдите регистрацию

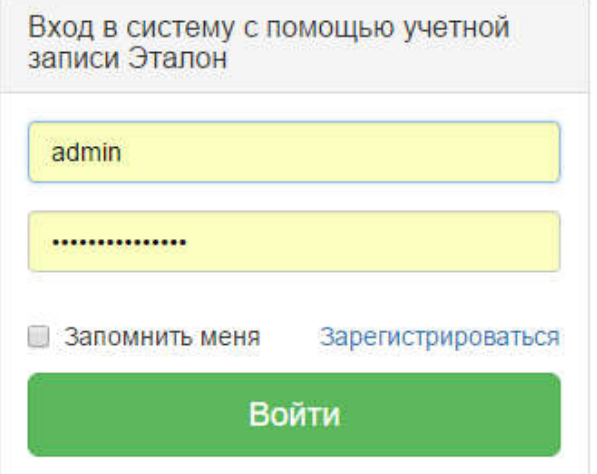

www.aetalon.ru

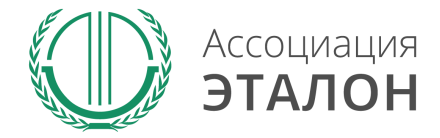

# //Ввод общей информации

# Вы попали на страницу регистрации участника конкурса. Выберите основной тип участия Участник

Добавление заявки на участие в конкурсе

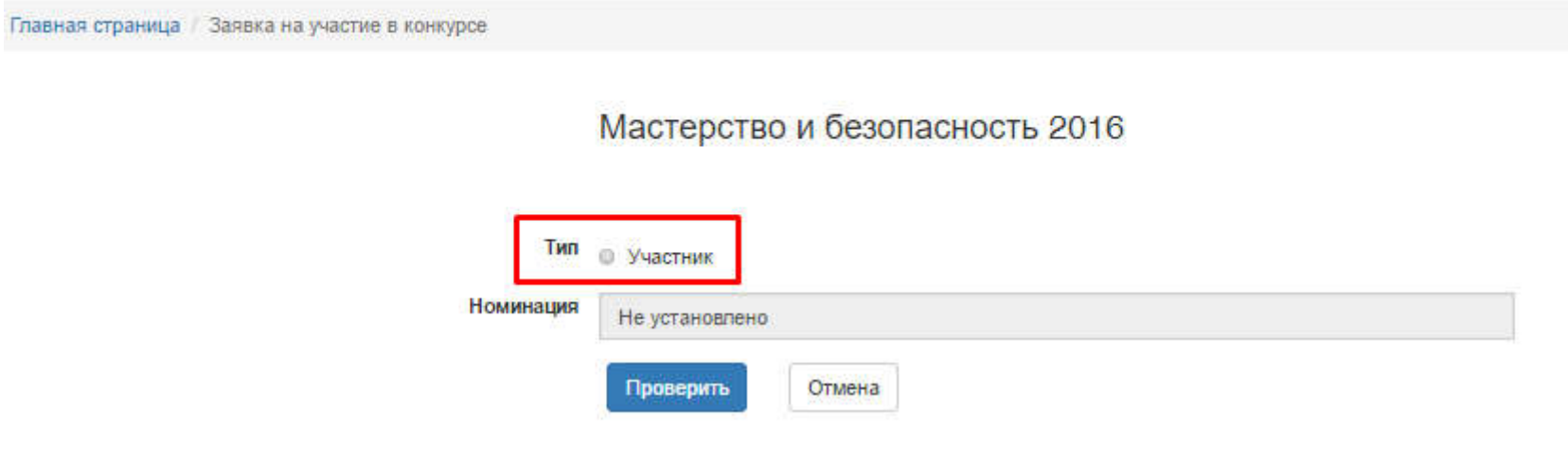

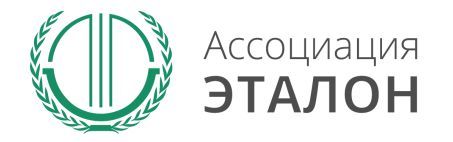

# //Выбор номинации

# Заполните информацию на странице и нажмите ПРОВЕРИТЬ

#### \*поля: Должность, ОКВЭД, списочная численность определят Вашу номинацию Максимально внимательно вводите данные, их изменение в дальнейшем НЕВОЗМОЖНО!

Мастерство и безопасность 2016

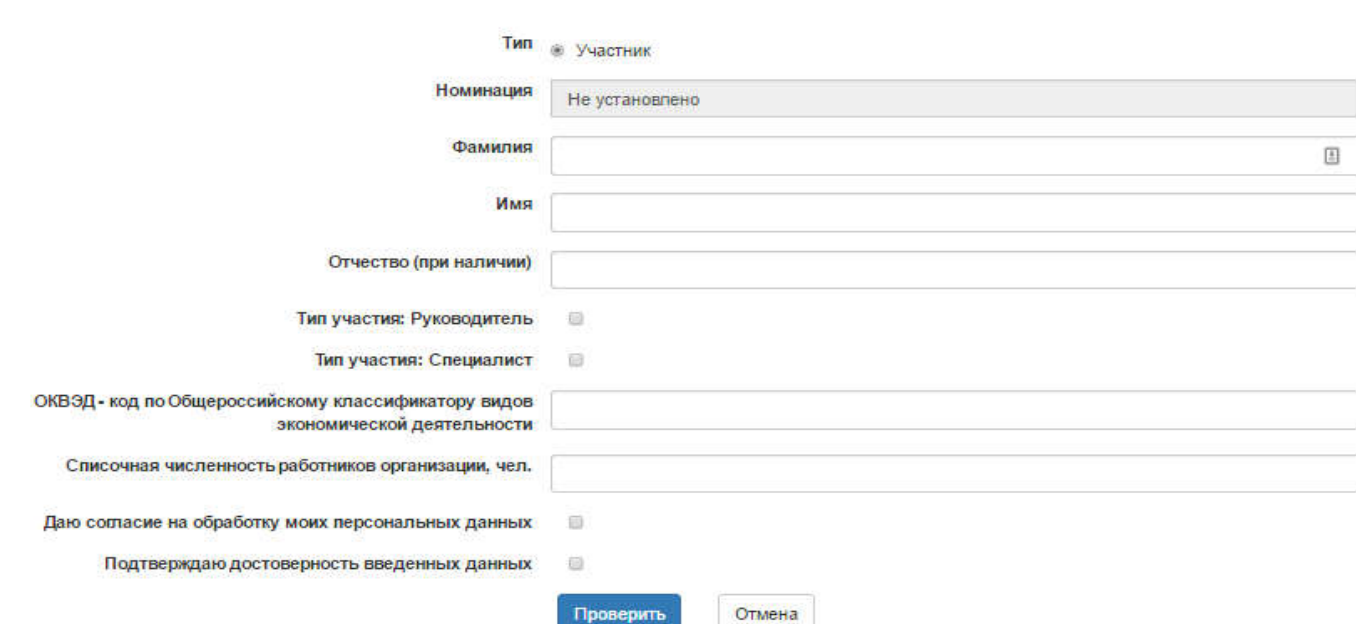

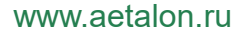

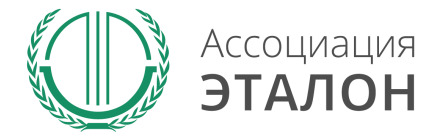

# //Ввод общей информации

# Нажмите кнопку ЗАРЕГИСТРИРОВАТЬСЯ НА КОНКУРС

Мастерство и безопасность 2016

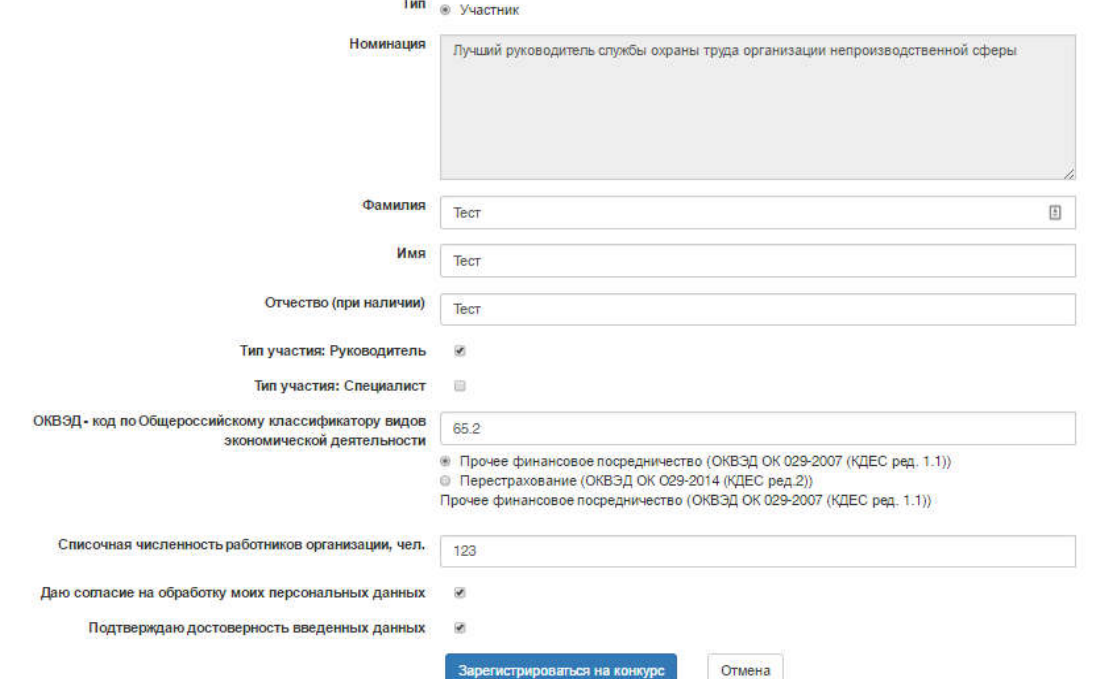

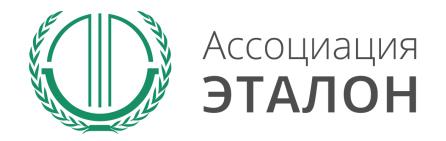

# //Помощь

### На странице анкеты будут появляться подсказки. Вам нужно навести курсор мыши на необходимое поле, в результате будет видна подсказка.

#### Повышение профессиональной квалификации

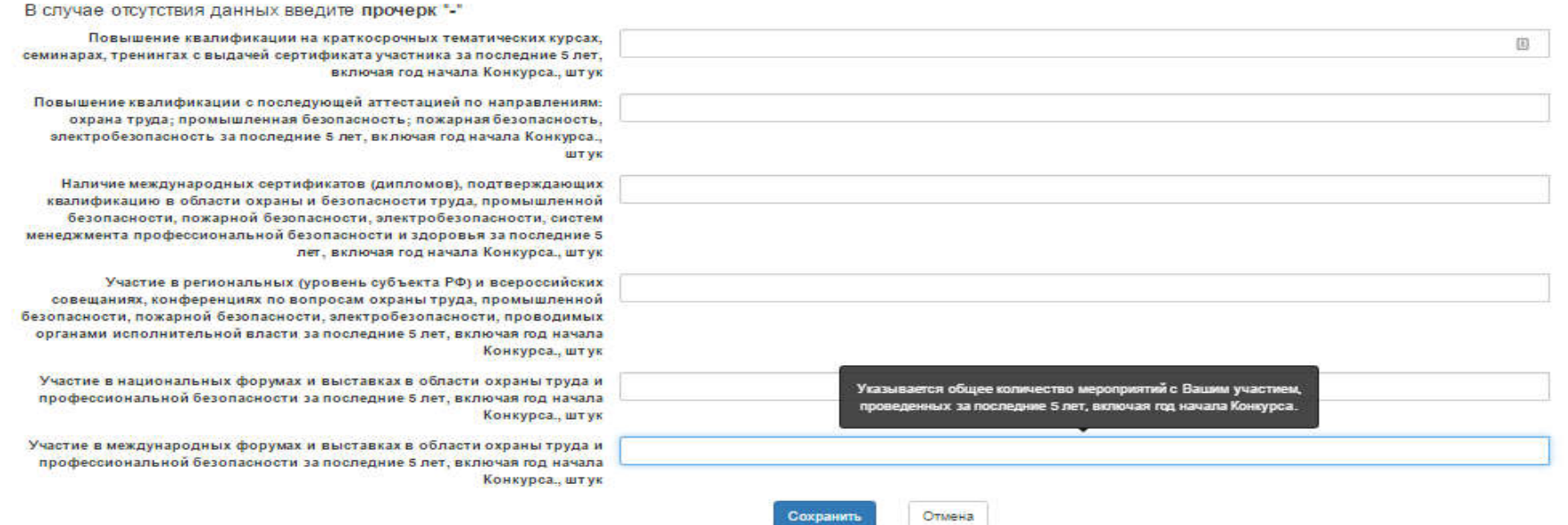

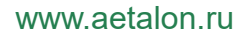

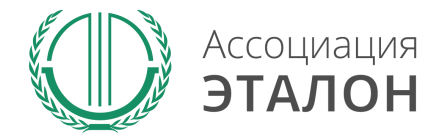

# //Ввод общей информации

#### Вы попали на страницу внесения конкурсных данных. Заполните показатель АНКЕТА

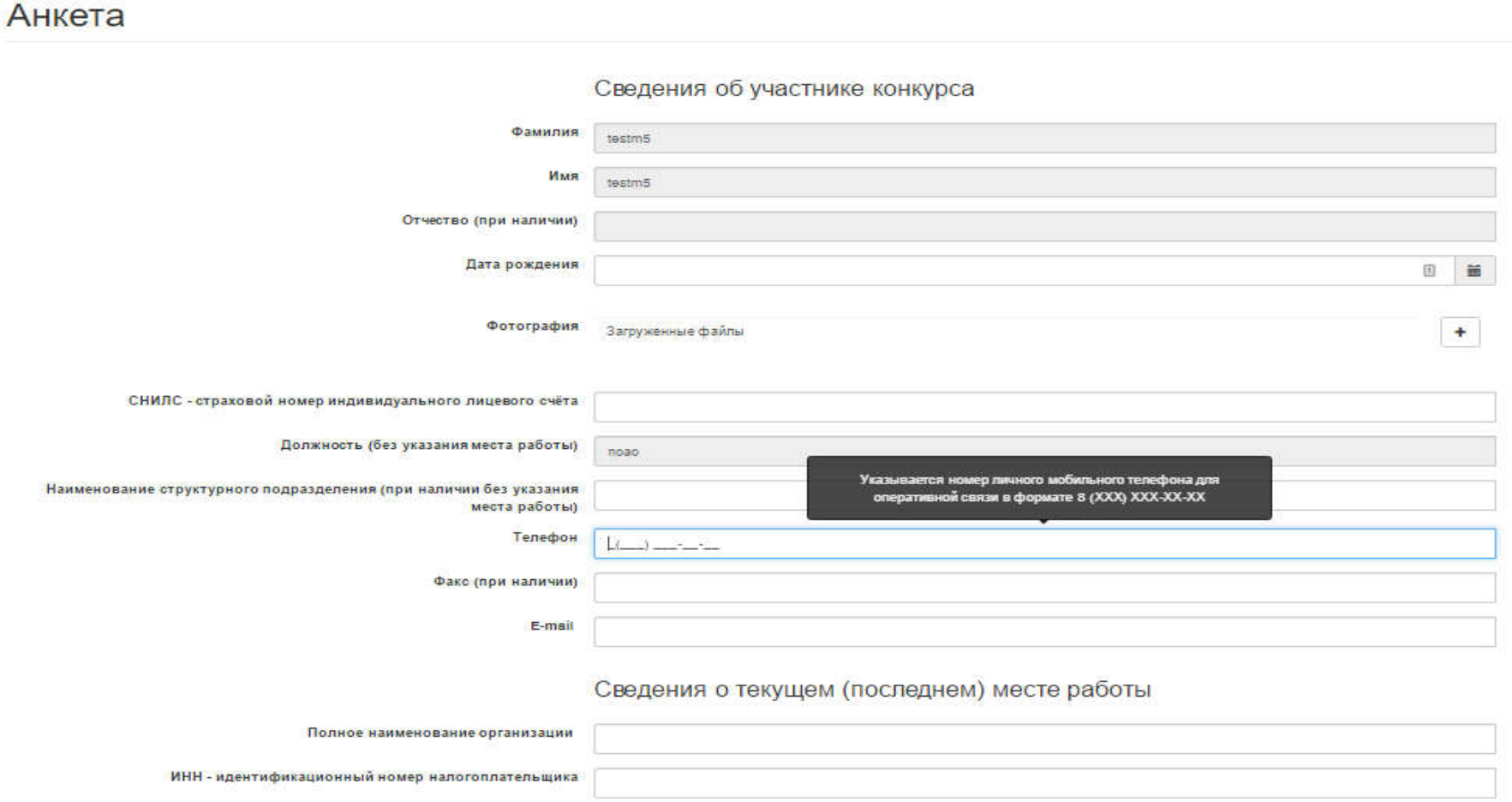

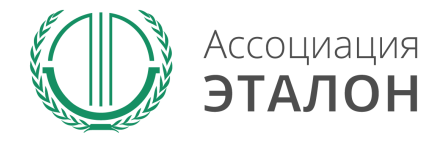

# //Ввод общей информации

# После заполнения всех данный нажмите кнопку СОХРАНИТЬ.

Если данные не сохраняются или происходит любая другая ошибка, пожалуйста напишите подробное письмо на mb@aetalon.ru u сотрудники помогут Вам пройти регистрацию.

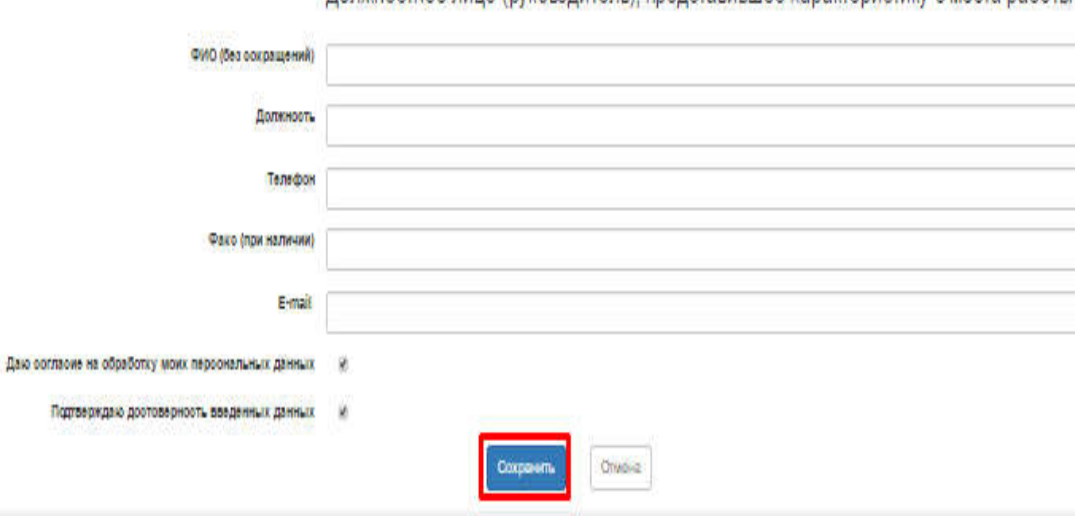

Лолжностное пино (руковолитель), представившее характеристику с места работы

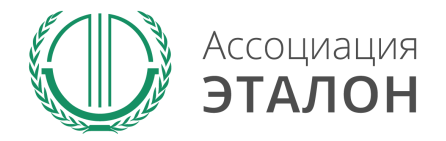

### Вы автоматически перейдете к вводу показателей. Введите данные в показатель БАЗОВОЕ ОБРАЗОВАНИЕ И СТАЖ РАБОТЫ В ОБЛАСТИ ОХРАНЫ ТРУДА и нажмите кнопку СОХРАНИТЬ.

Базовое образование и стаж работы в области охраны труда

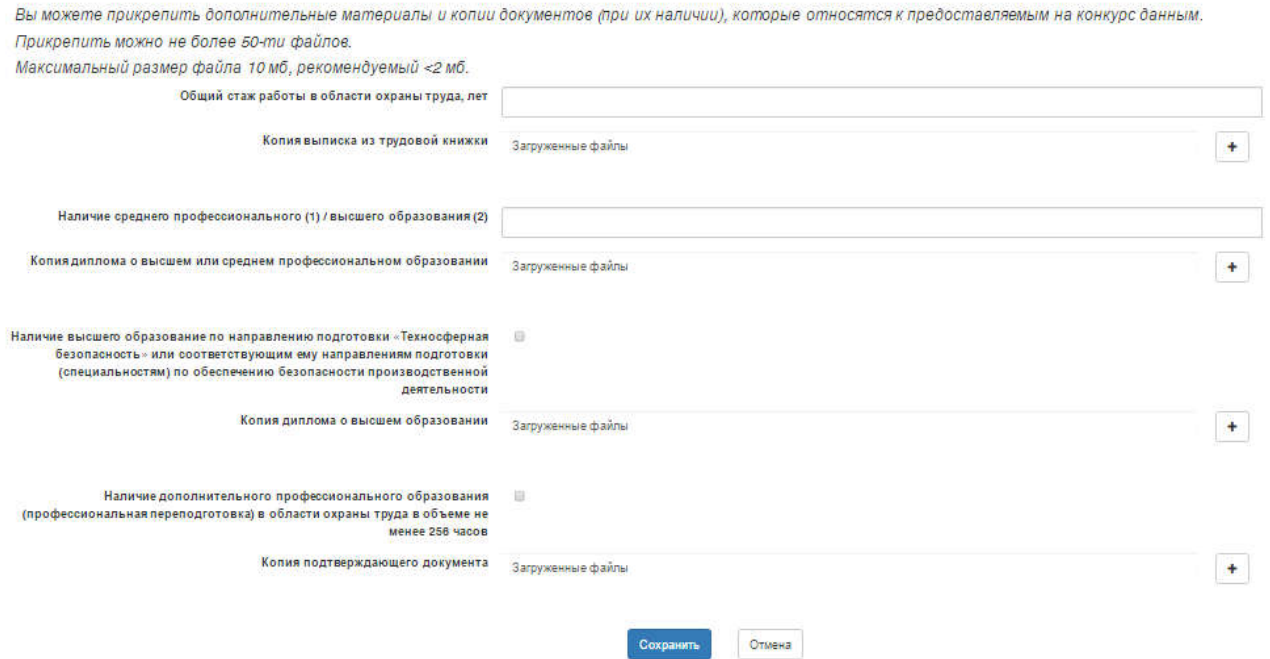

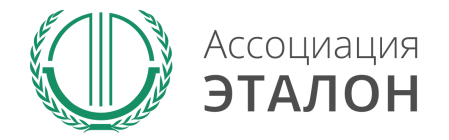

### Введите данные в показатель ПОВЫШЕНИЕ ПРОФЕССИОНАЛЬНОЙ КВАЛИФИКАЦИИ и нажмите кнопку СОХРАНИТЬ

#### Повышение профессиональной квалификации

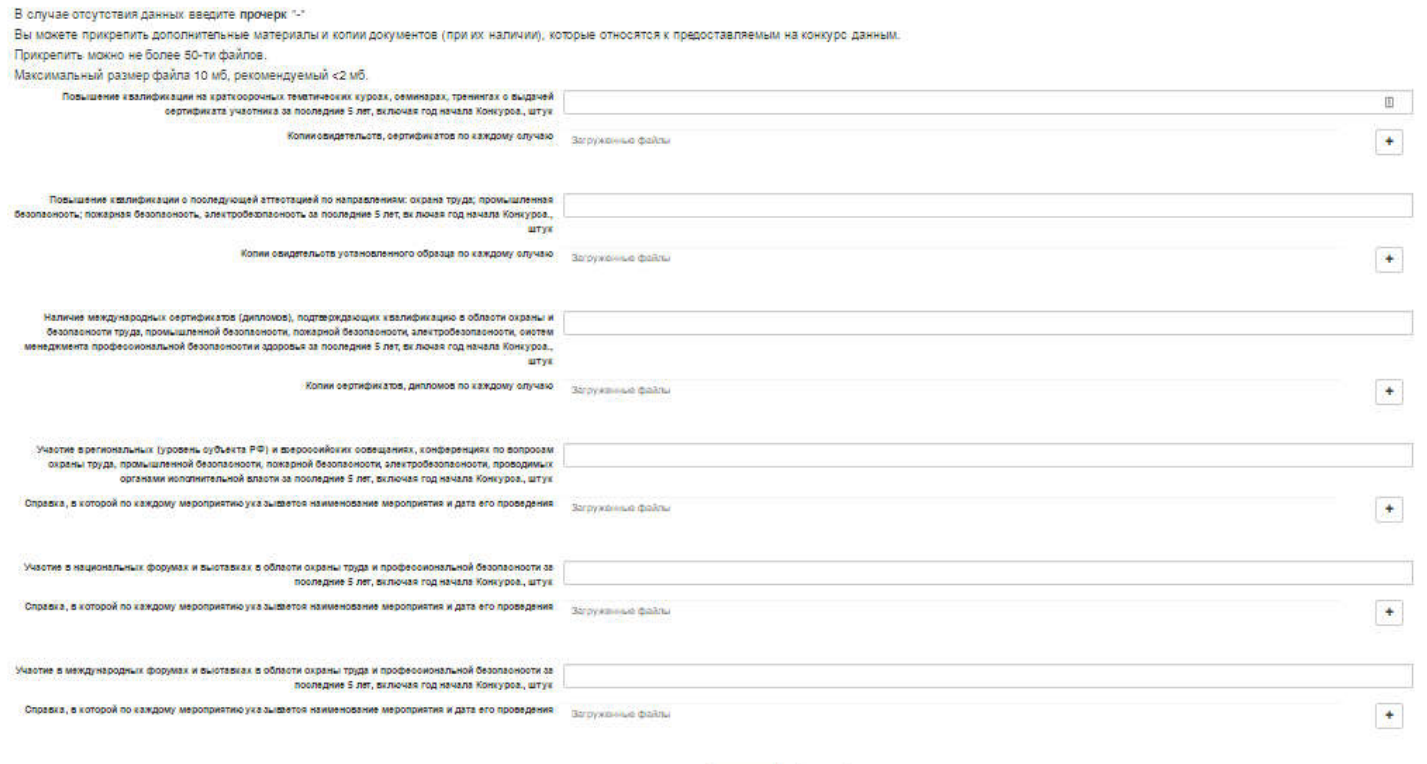

Officera

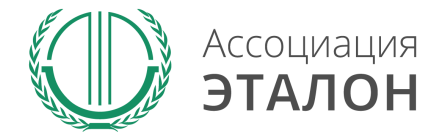

### Введите данные в показатель ОПЫТ РАБОТЫ И ПРИОБРЕТЕННЫЕ НАВЫКИ и нажмите кнопку СОХРАНИТЬ

#### Опыт работы и приобретенные навыки

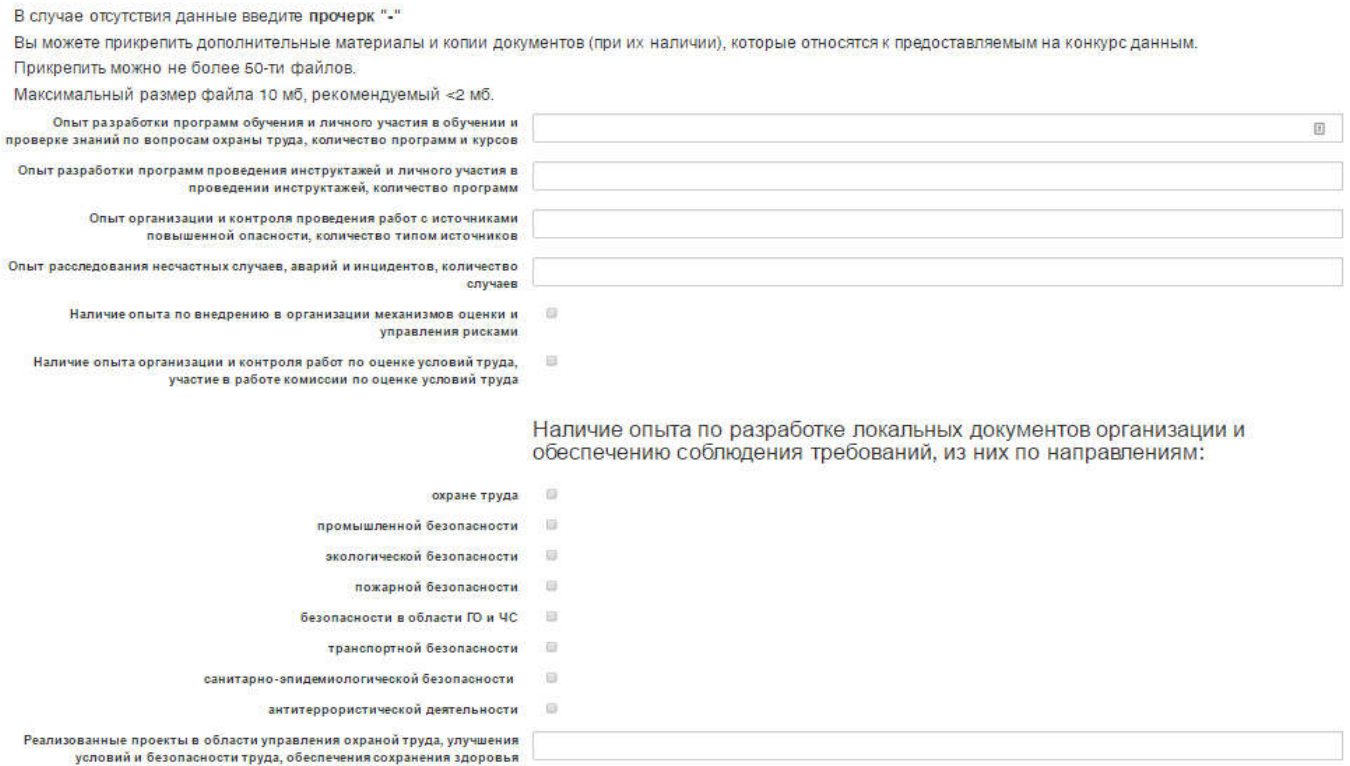

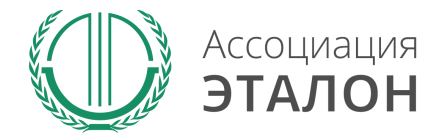

### Введите данные в показатель ЭФФЕКТИВНОСТЬ РАБОТЫ И ПРИЗНАНИЕ ПРОФЕССИОНАЛЬНОЙ ДЕЯТЕЛЬНОСТИ и нажмите кнопку СОХРАНИТЬ

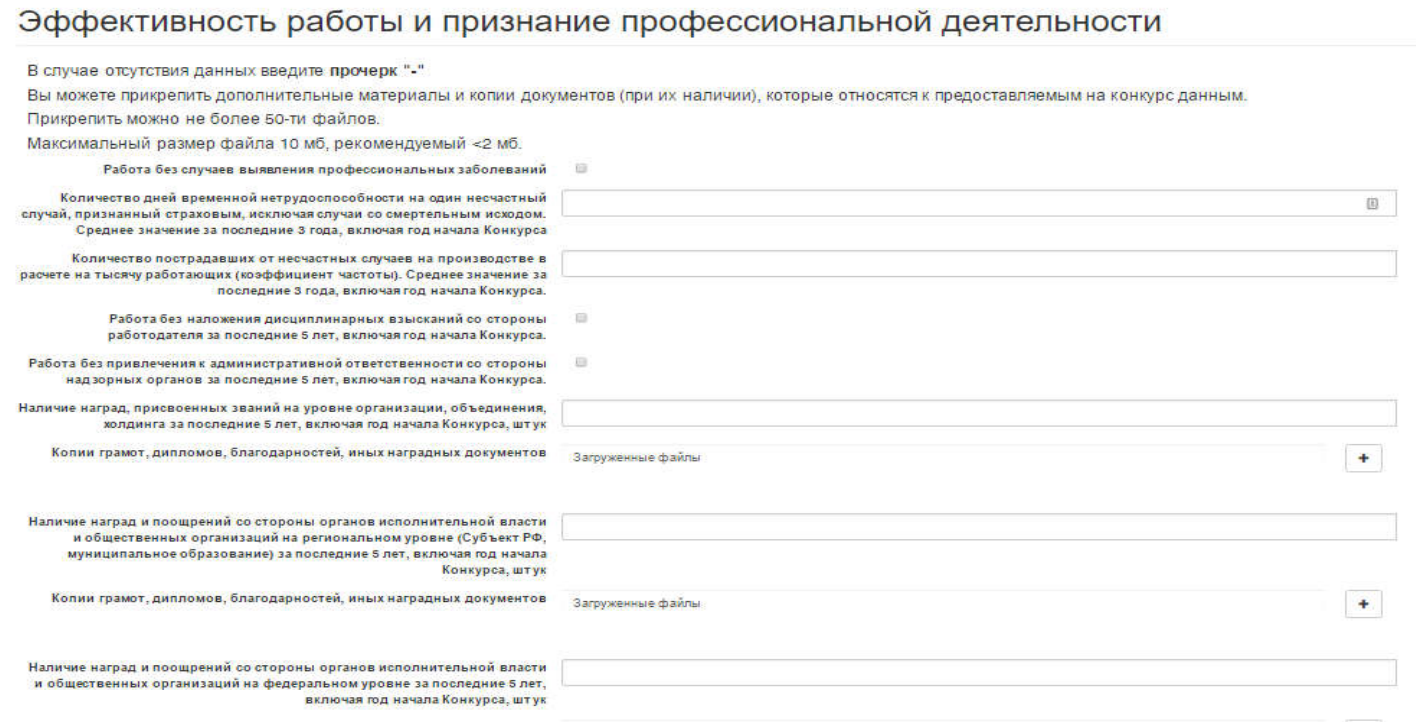

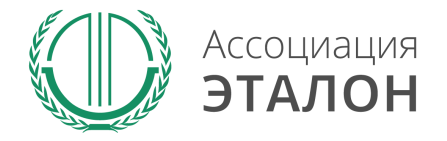

### Введите данные в показатель ЛИЧНАЯ И ОБЩЕСТВЕННАЯ АКТИВНОСТЬ и нажмите кнопку СОХРАНИТЬ

#### Личная и общественная активность

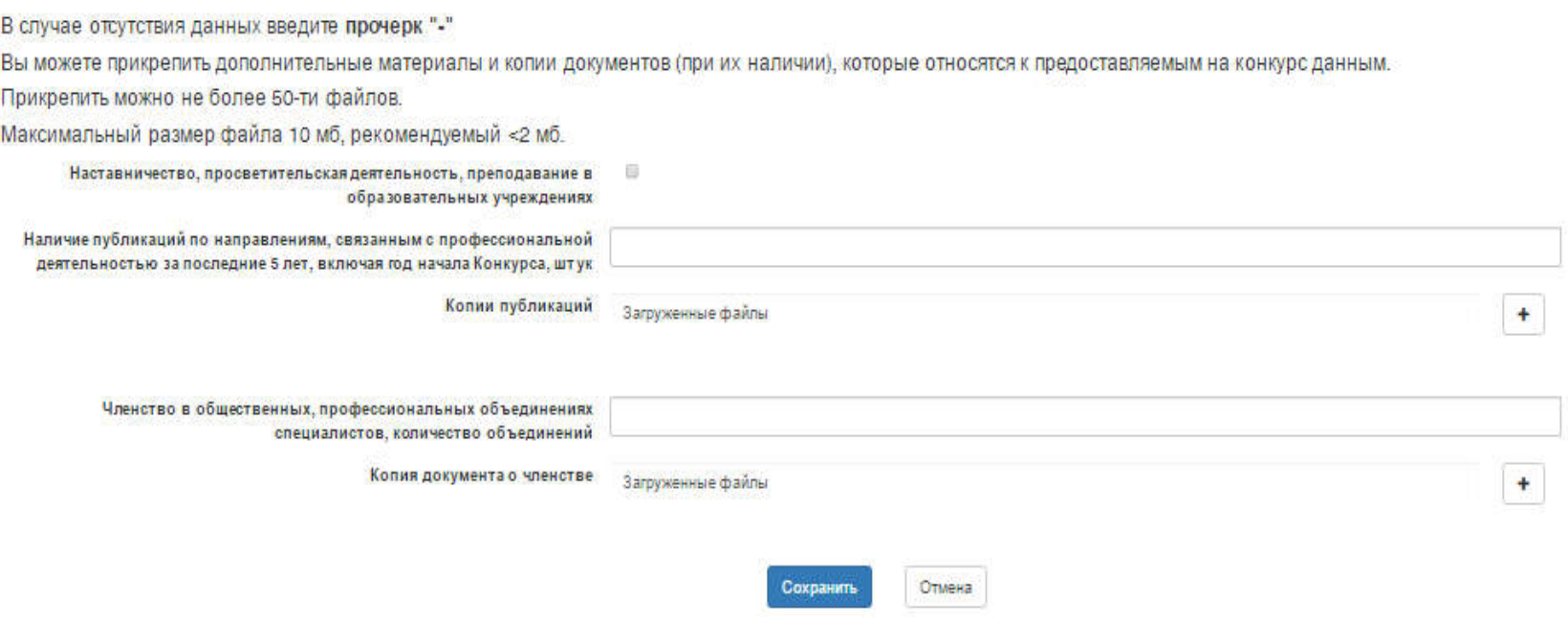

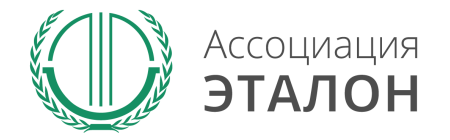

### Введите данные в показатель УМЕНИЕ, НАВЫКИ И ЛИЧНОСТНЫЕ ХАРАКТЕРИСТИКИ УЧАСТНИКА и нажмите кнопку СОХРАНИТЬ

#### \*подтверждается копией характеристики, подписанной руководителем организации и заверенной печатью организации

Умение, навыки и личностные характеристики участника

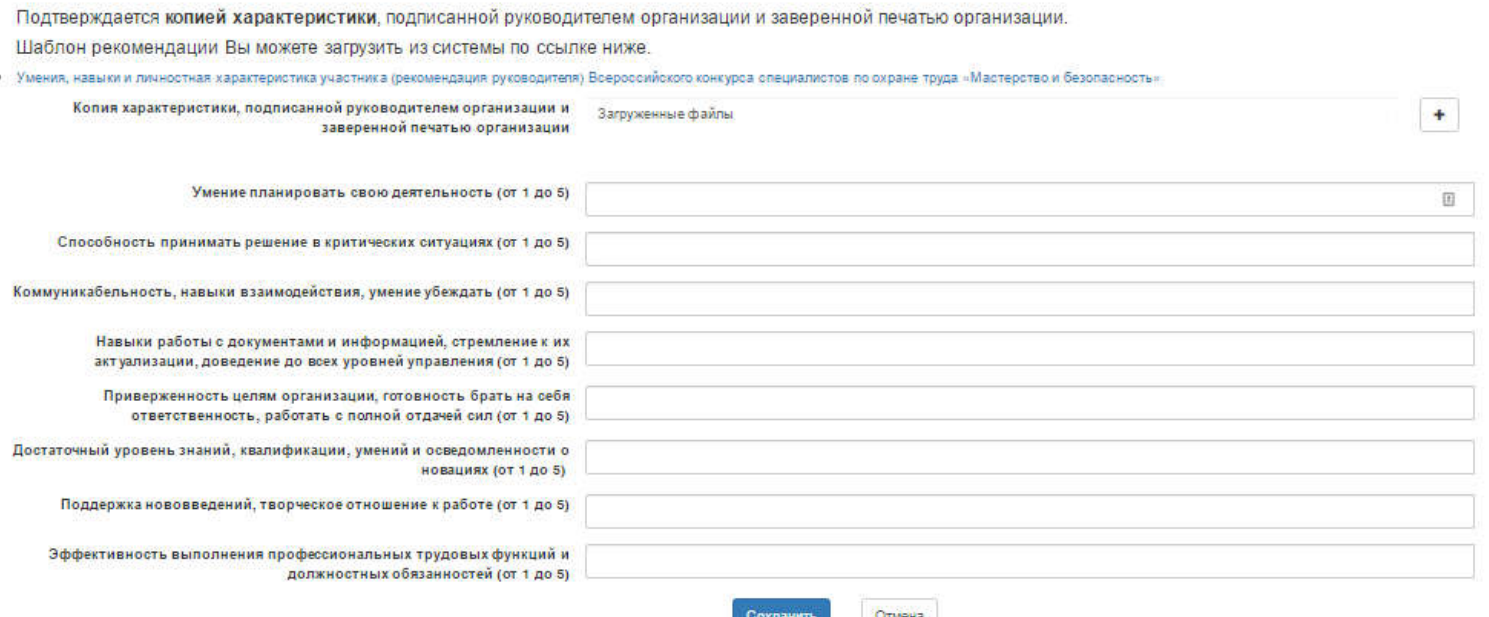

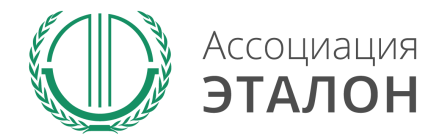

# //Дистанционная тестовая проверка знаний

При прохождении проверки знаний необходимо ответить на 40 тестовых вопросов, сформированных в системе проверки знаний, в течение 40 минут.

К каждому тестовому вопросу предлагается 4 варианта ответа. Прохождение теста допускается только один раз!

Для прохождения тестирования нажмите кнопку ПРОЙТИ ТЕСТ. После прохождения тестирования нажмите кнопку ДАЛЬШЕ

Знания, регламентируемые профессиональным стандартом специалиста в области охраны труда

При прохождении проверки знаний необходимо ответить на 40 тестовых вопросов, сформированных в системе проверки знаний, в течение 40 минут.

К каждому тестовому вопросу предлагается четыре варианта ответа.

Прохождение теста допускается только один раз!

Знания, регламентируемые профессиональным стандартом Пройти тест специалиста в области охраны труда

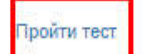

Дальше

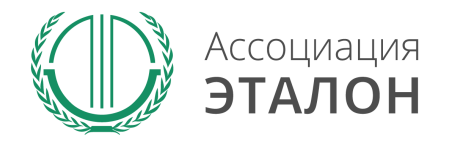

# //Дистанционная тестовая проверка знаний

#### Вы завершили этап Дистанционной тестовой проверки знаний.

С результатами тестирования Вы можете ознакомиться по следующему путь: ЛИЧНЫЙ КАБИНЕТ/ МОИ ЗАЯВКИ/ РЕДАКТИРОВАТЬ ЗАЯВКУ/ ЗНАНИЯ, РЕГЛАМЕНТИРУЕМЫЕ ПРОФЕССИОНАЛЬНЫМ СТАНДАРТОМ СПЕЦИАЛИСТА В ОБЛАСТИ ОХРАНЫ ТРУДА

#### Заявки на участие в конкурсах

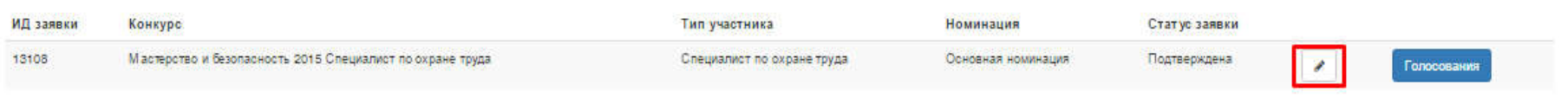

#### Знания, регламентируемые профессиональным стандартом специалиста в области охраны труда

При прохождении проверки знаний необходимо ответить на 40 тестовых вопросов, сформированных в системе проверки знаний, в течение 40 минут.

К каждому тестовому вопросу предлагается четыре варианта ответа.

Прохождение теста допускается только один раз!

Знания, регламентируемые профессиональным стандартом специалиста в Результаты тестировани области охраны труда

Дальше

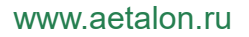

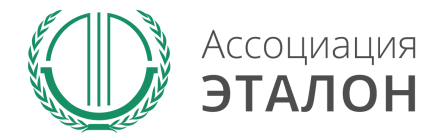

# // Подача заявки на конкурс

# Вы можете подать заявку после заполнения всех показателей.

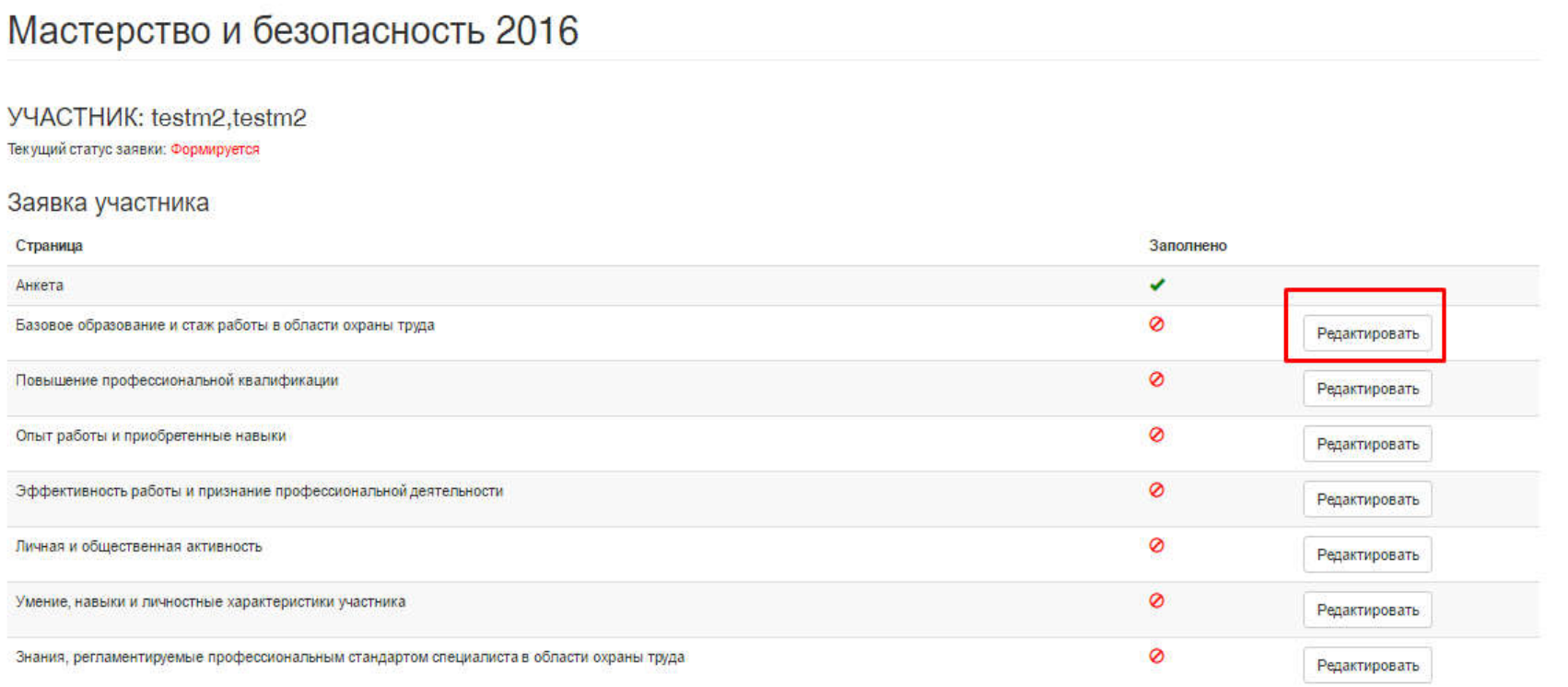

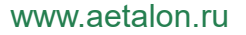

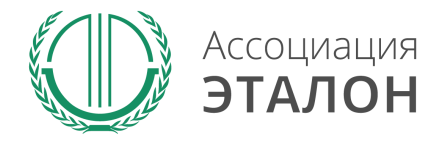

# // Подача заявки на конкурс

# Нажмите на кнопку ПОДАЧА ЗАЯВКИ НА УЧАСТИЕ

### Мастерство и безопасность 2016

#### УЧАСТНИК: Кайдаш, Екатерина, Не имеется

Текущий статус заявки: Проверяется

#### Заявка участника

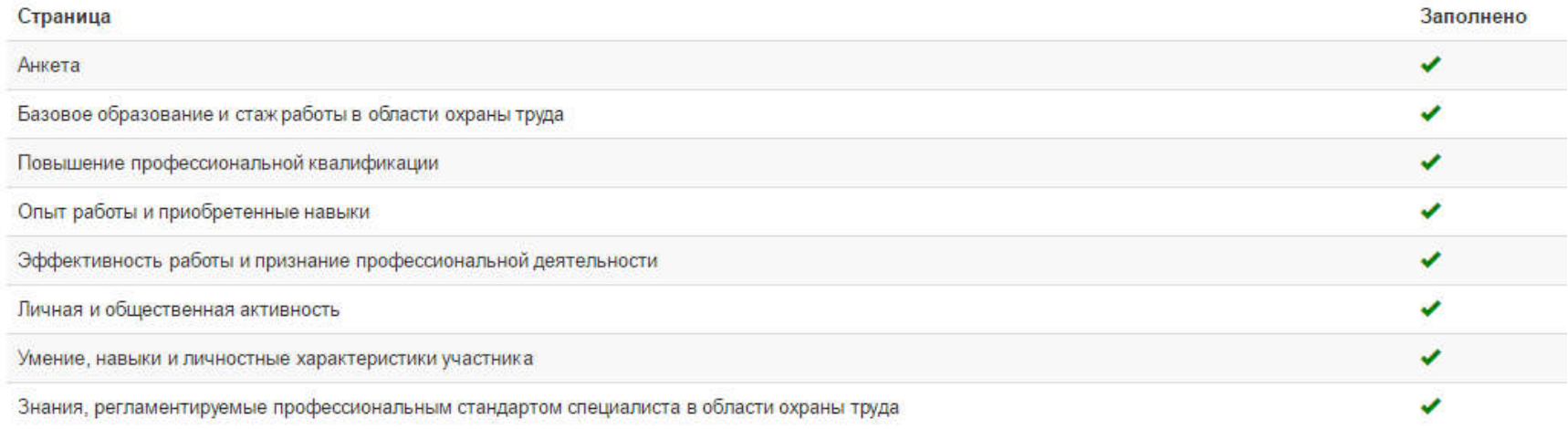

Подать заявку на участик

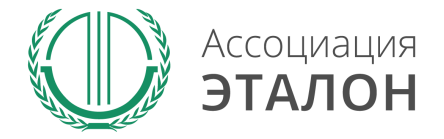

# //Подача заявки на конкурс

Вы попали на страницу отправки заявки. Нажмите кнопку ПОДАТЬ ЗАЯВКУ НА КОНКУРС. Обратите внимание, Вы можете отправить заявку только после заполнения всех данных.

Проверьте достоверность указанной вами информации. Чтобы вернуть заявку на коррекцию необходимо написать письмо на mb@aetalon.ru, тема письма: «Редактирование заявки»

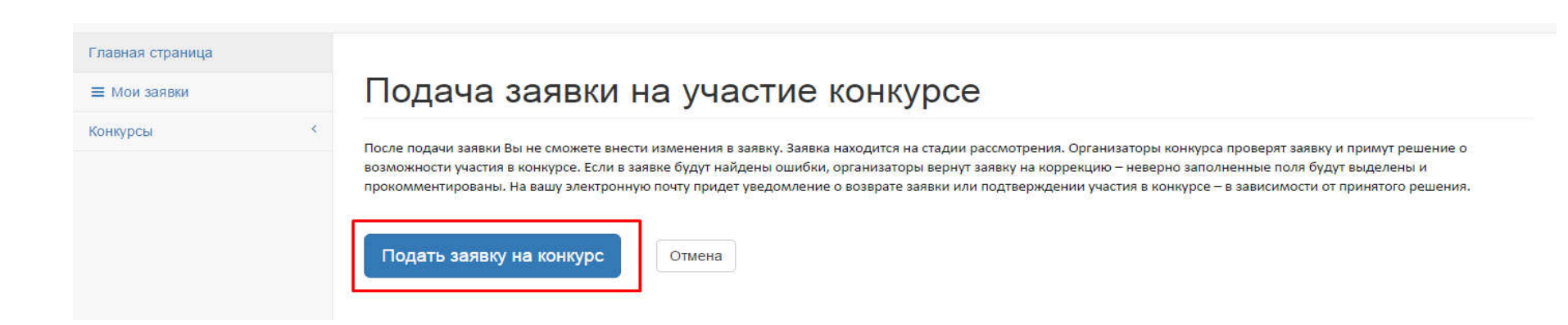

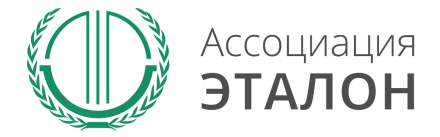

# //Заявка отправлена

Заявка на участие в конкурсе отправлена. Нажмите кнопку ПЕРЕЙТИ К СПИСКУ ЗАЯВОК. Вы перейдете в раздел МОИ ЗАЯВКИ

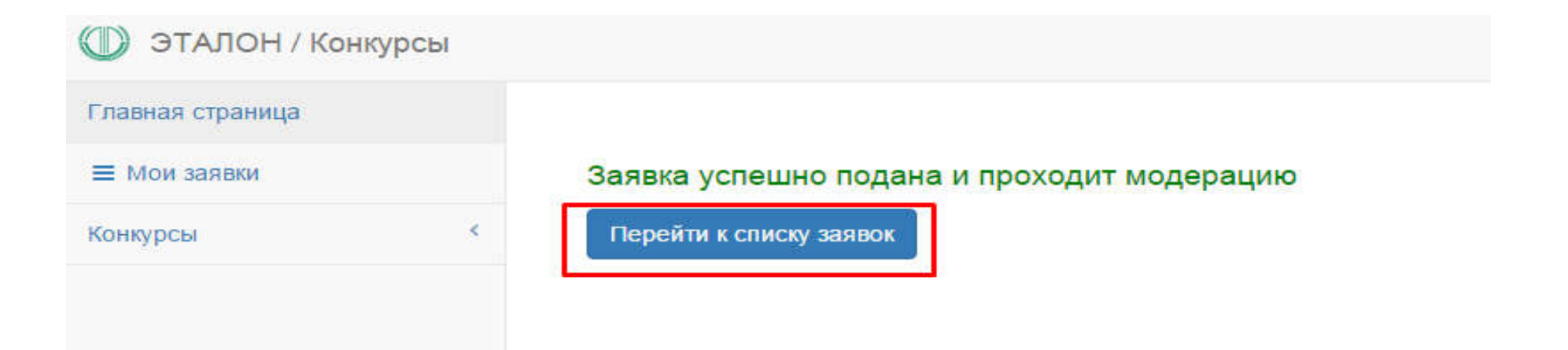

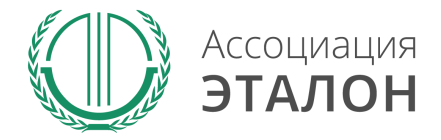

# //Мои заявки

В этом разделе вы можете видеть – статус вашей заявки. Нажав на «редактировать» – вы можете просмотреть вашу заявку.

### Заявки на участие в конкурсах

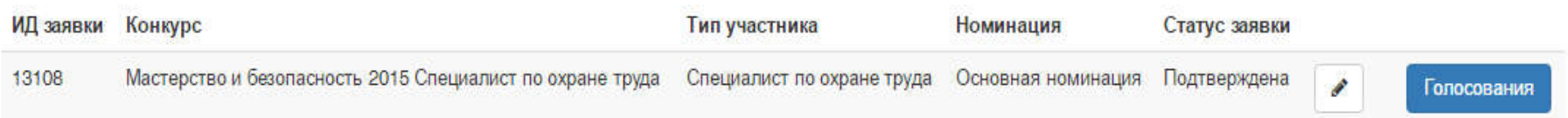

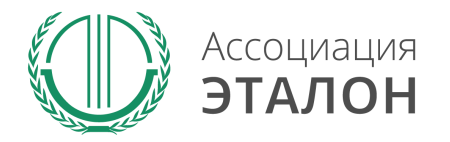

# //Голосование

После проверки и подтверждения Вашей заявка Вам предоставляется право направить приглашение своим коллегам, членам профессионального сообщества специалистов в области охраны труда, знающим Вас по совместной работе, профессиональному объединению, участию в совместных мероприятиях, по публикациям и выступлениям, профессиональным сетям типа Linkedin и др., принять участие в оценке Ваших личностных и профессиональных качеств.

#### Заявки на участие в конкурсах

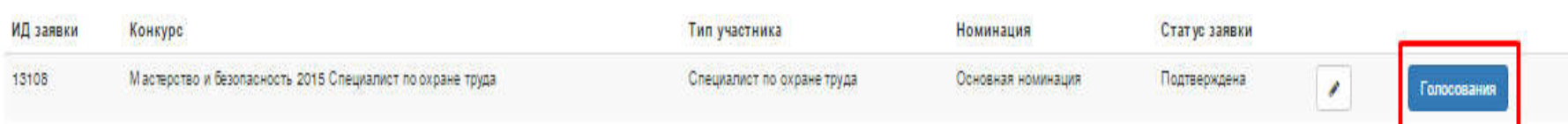

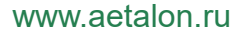

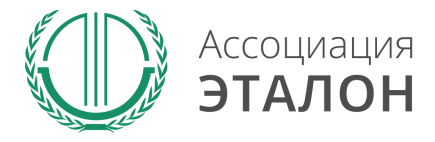

# //Голосование

Для приглашения коллеги нажмите на кнопку ГОЛОСОВАНИЕ

#### Заявки на участие в конкурсах

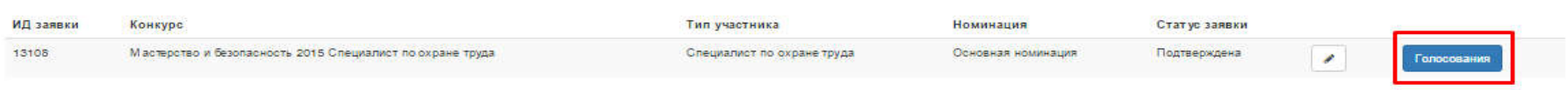

#### нажмите на кнопку ПРИГЛАШЕНИЕ

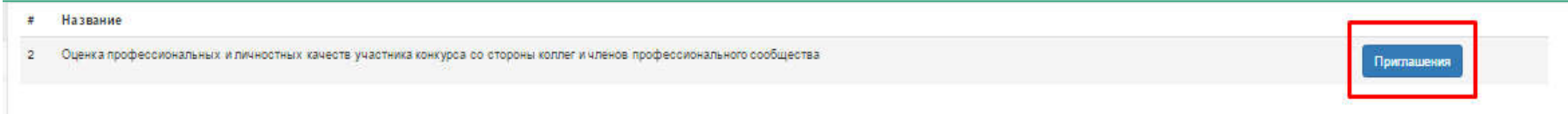

Нажмите на кнопку +ДОБАВИТЬ и внести электронный адрес коллеги, на который придет приглашение с ссылкой. 1 электронный адрес можно добавить 1 раз!

Голосование

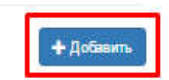

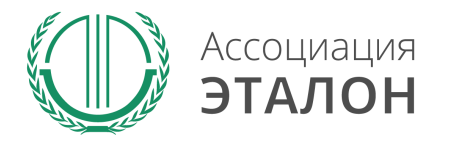

# //Помощь

- Не приходит логин/пароль после регистрации в личном кабинете – отправьте письмо на адрес mb@aetalon.ru, в котором укажите, что Вам не пришел доступ к личному кабинету и адрес электронной почты, на которую была произведена регистрация и на нее будет выслан доступ оператором вручную, тогда письмо не попадет в спам;
- Вы не знаете как рассчитать показатели для ввода в таблицы – отправьте письмо на адрес mb@aetalon.ru, подробно опишите все свои вопросы и Вы получите детальный ответ на данное письмо.

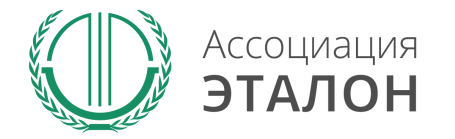

# //Контактная информация Ассоциация «ЭТАЛОН»

- Дополнительную информацию и консультацию вы можете получить по телефону: 8 (495) 411 09 98;
- Так же все вопросы по заполнению показателей, можно направить на электронную почту mb@aetalon.ru;
- Пожалуйста, указывайте корректную тему письма и подробно описывайте какая помощь Вам необходима, тогда работа будет наиболее оперативной.